# *Našim cílem je Vaše spokojenost ...*

*Vážení zákazníci,* 

*blahopřejeme vám, že jste se rozhodli pro nákup programového vybavení XapiServerForOmega a OmegaCTI aplikace* pro *pobočkovou ústřednu nové řady ATEUS* ® - OMEGA *od výrobce 2N TELEKOMUNIKACE a.s.. Současně vás prosíme, abyste si dříve, než začnete program používat, pečlivě pročetli tento návod k instalaci.* 

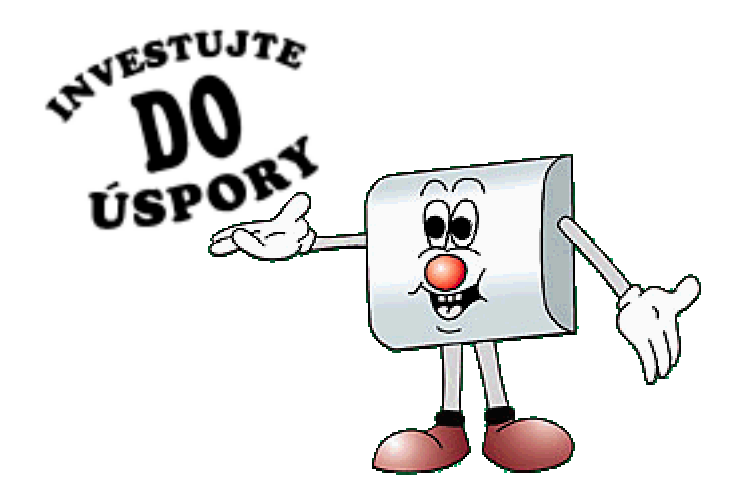

*Návod je určen pro všechny druhy ústředen stavebnicové řady ATEUS* ® - OMEGA*. Pokud budete mít jakékoliv dotazy, obraťte se laskavě na prodejní organizaci, případně přímo na naši firmu.* 

## **OBSAH**

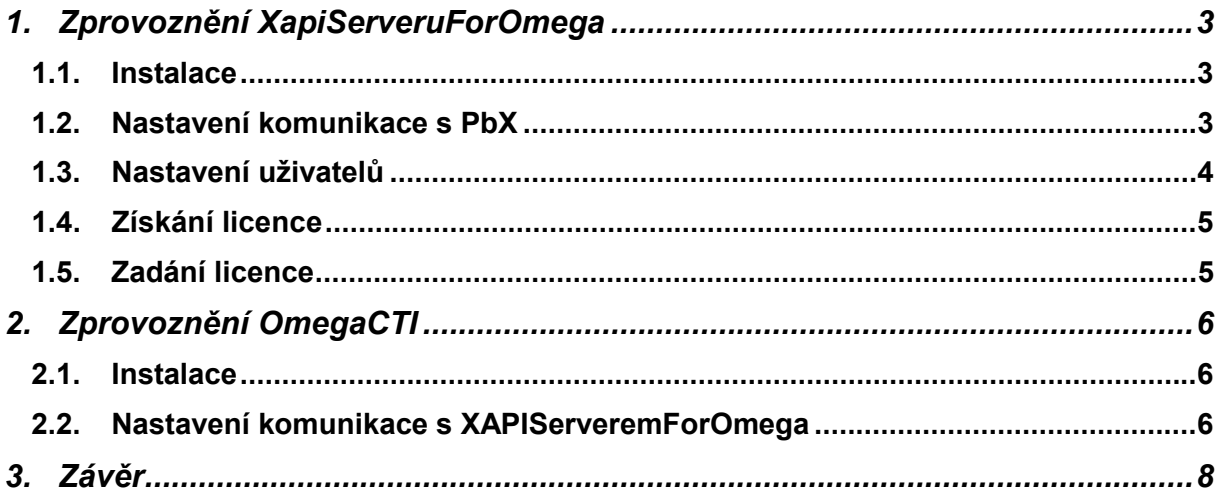

<span id="page-2-0"></span>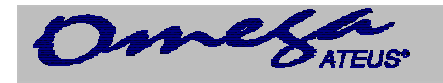

## **1. Zprovoznění XapiServeruForOmega**

#### *1.1. Instalace*

Co je potřeba: - PbX Ateus Omega s firmware verze min. 2.10 (omega 2000)

- nebo 1.90 (starý HW)
- SW XapiServerForOmega
- propojovací kabel mezi sériovým portem PC a PbÚ ATEUS Omega (je součástí PbX)
- PC s WIN 95,98, NT
- Zapojit propojovací sériový kabel mezi PbX (zásuvka RJ12 je vlevo z boku ústředny) a PC (sériový port s konektorem CANON 9pin sameček).
- Nainstalovat z CD :\XapiServerForOmega\Cz\Setup\Setup.exe

Instalace se provádí do adresářového stromu:

C:\ProgramFiles\2N TELEKOMUNIKACE a.s.\Xapi Server For Omega.

Cíl, kam se má instalace provést je možné nastavit dle požadavků během instalace.

#### *1.2. Nastavení komunikace s PbX*

Po spuštění

C:\ProgramFiles\2N TELEKOMUNIKACE a.s.\Xapi Server For Omega\Omegasrv.exe dochází k načtení DAT z PbX .

Tato komunikace je signalizována na symbolu OMEGA v liště (žlutý vykřičník). Pokud je chybně zvolen sériový port, pak u tohoto symbolu problikává vykřičník červený a je třeba provést nastavení sériové komunikace v *MENU Nastavení/Ústředna – Nastavení/COM.*

Po načtení DAT trvale svítí symbol OMEGA.

Prvotní nastavení je COM2/57600 Baudová rychlost.

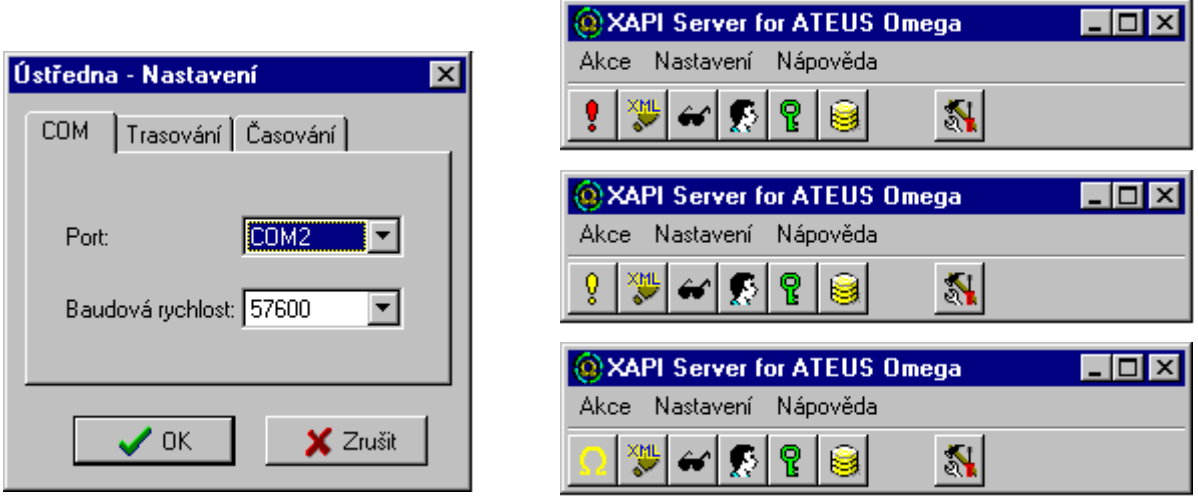

## <span id="page-3-0"></span>**OMEGA – CTI**

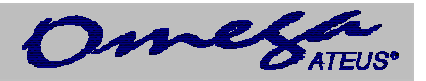

#### *1.3. Nastavení uživatelů*

Stiskem tlačítka na liště *SPOJENÍ UŽIVATELÉ* (symbol hlavy) vstoupíte do dialogového okna pro nastavení uživatelů. Pro každého uživatele se zadává :

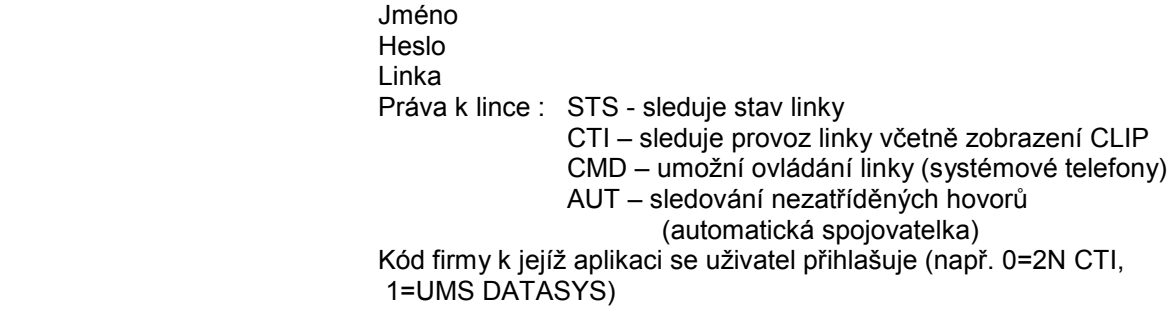

Uživatele je možné : Založit

 Editovat Kopírovat Smazat

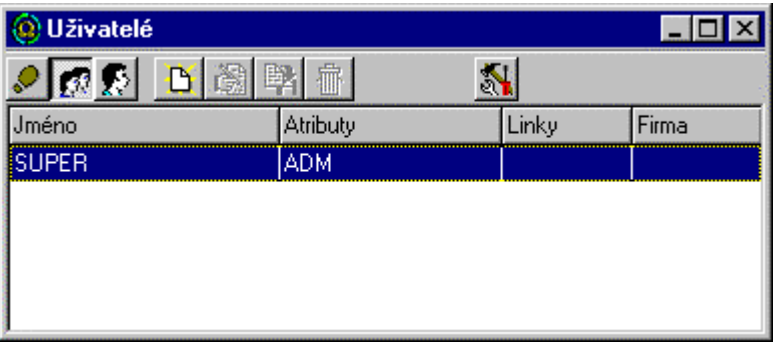

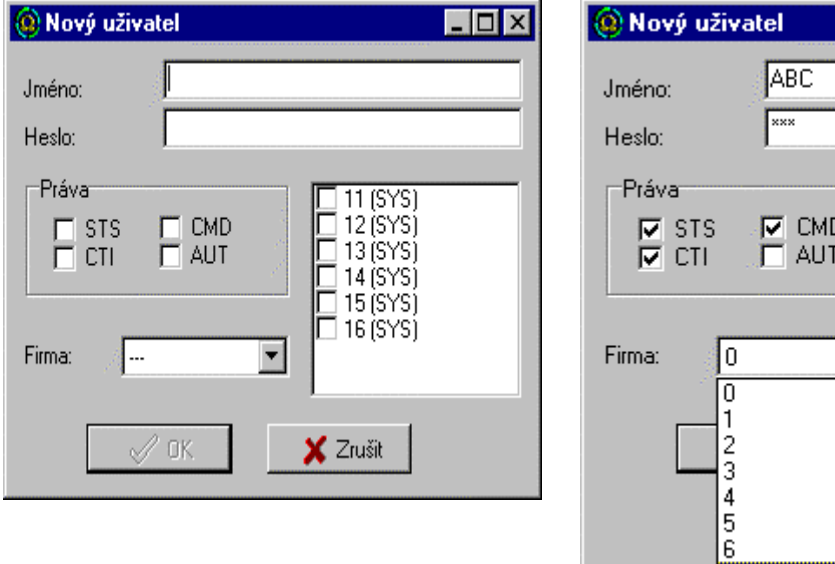

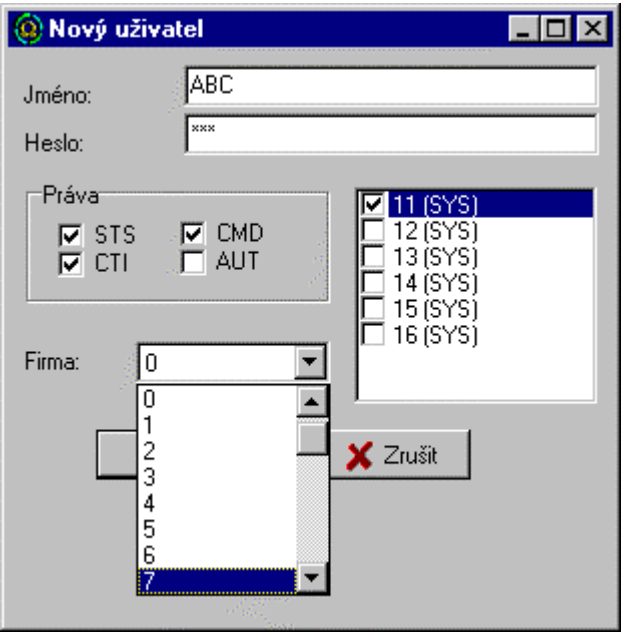

<span id="page-4-0"></span>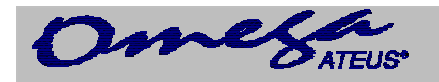

#### *1.4. Získání licence*

Prodloužení licencí a případné dokoupení nových licencí je možné u dodavatele, na základě alespoň jednoho ID čísla (Srv ID nebo PBX Id), které získáte stiskem *MENU Nápověda/O aplikaci.*:

- 1. Srvid: Id číslo vzniklé po instalaci<br>2. PBXId: Id číslo PbX, pokud je zaps
- 2. PBXId: Id číslo PbX, pokud je zapsáno v paměti PbX (od v.č. 0201/04080)

V prvním případě je licence vázána na Server a v druhém případě na PbX

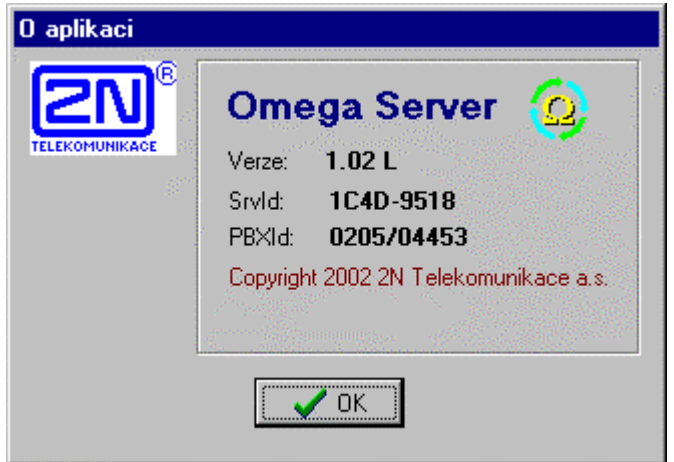

#### *1.5. Zadání licence*

Licence pro XAPIServerForOmega má dvě částí :

- 1. ID -osmimístný kód oddělený pomlčkou<br>2. KEY -šestnácti místný kód oddělený pomli
	- -šestnácti místný kód oddělený pomlčkami

Tyto kódy se zadávají po stisku tlačítka *LICENCE* se symbolem klíče.

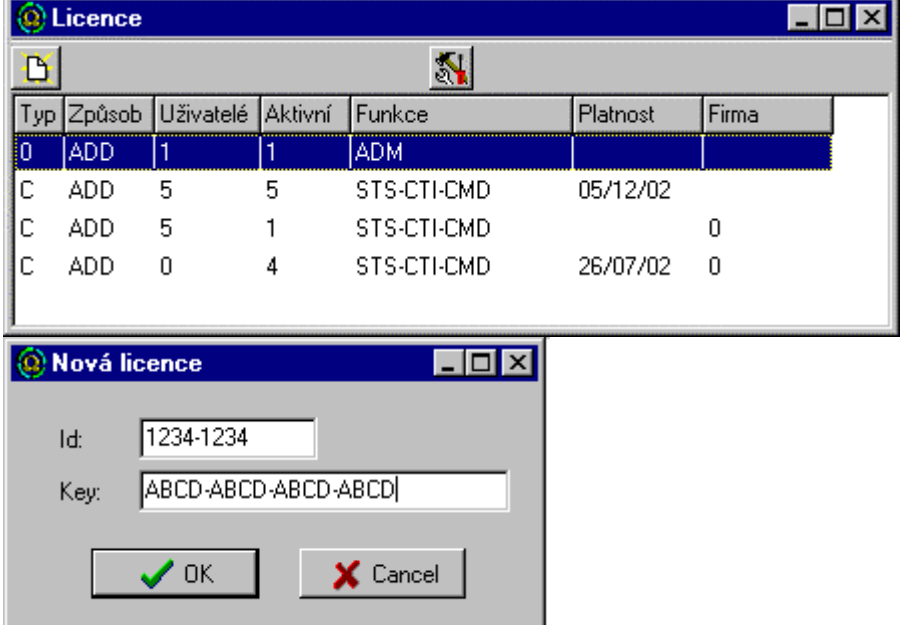

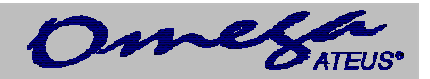

### <span id="page-5-0"></span>**2. Zprovoznění OmegaCTI**

#### *2.1. Instalace*

- Co je potřeba: SW OmegaCTI - PC s WIN 95,98, NT
- Nainstalovat z CD :\OmegaCTI\Cz\Setup\Setup.exe

Instalace se provádí do adresářového stromu:

C:\ProgramFiles\2N TELEKOMUNIKACE a.s.\Omega CTI.

Cíl, kam se má instalace provést je možné nastavit dle požadavků během instalace.

#### *2.2. Nastavení komunikace s XAPIServeremForOmega*

Po spuštění

C:\ProgramFiles\2N TELEKOMUNIKACE a.s.\Omega CTI\Omegadem.exe, jste vyzváni k přihlášení uživatele . Je třeba vyplnit *Jméno/Heslo/Číslo linky a p*ráva k lince.

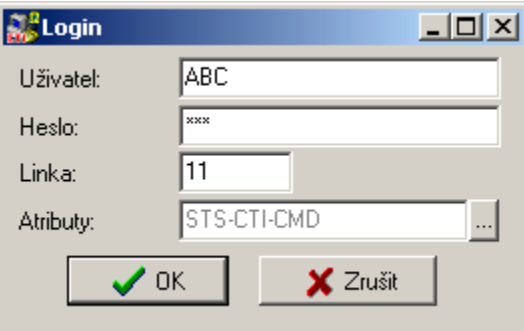

Pokud je OmegaCTI provozován na jednom PC společně se XAPIServeremForOmega, pak se aplikace OmegaCTI otevře. Tento stav je symbolizován běžícími hodinami ve "Skinu" telefonu.

Jinak je nutné nastavit IP adresu PC, kde je provozován XAPIServerForOmega. Nastavení se provádí v oddělení XML *– nastavení (*symbol nářadí)*/TCP* , kam se dostanete kliknutím levého tlačítka myši na tlačítku CTI telefonu MENU (symbol otevřené knihy)/Zobrazit/XML, případně klikem na pravé tlačítko myši na volné ploše CTI telefonu (kromě definovaných tlačítek).

Po změně IP adresy stiskněte dlouze tlačítko Zvednout/ přihlásit se k lince ( nad tlačítkem MENU) a potvrdit přihlášení k lince .

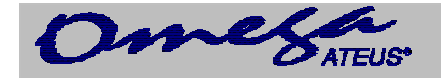

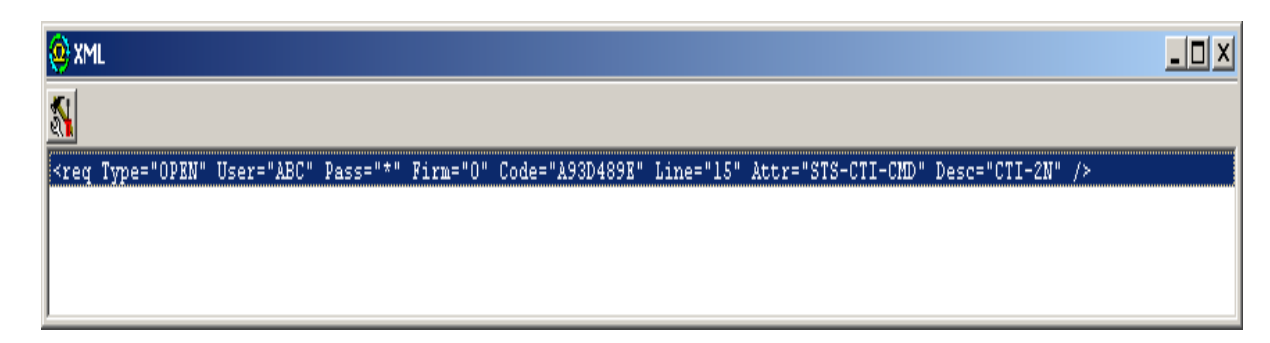

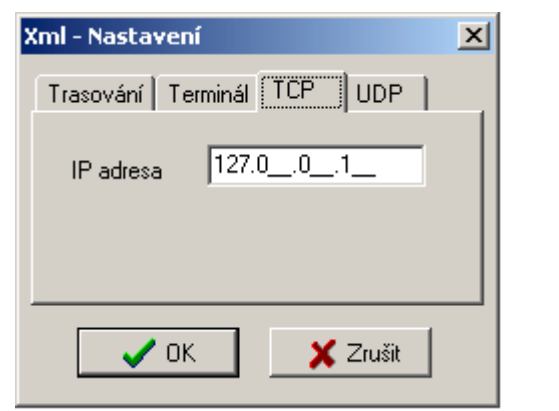

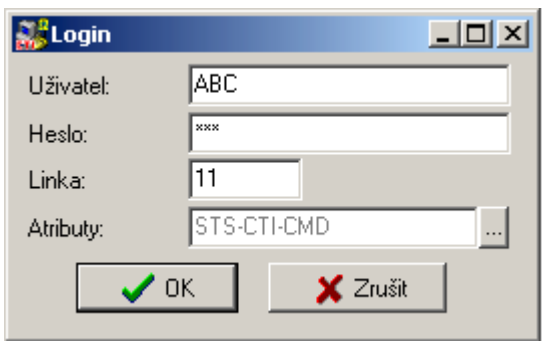

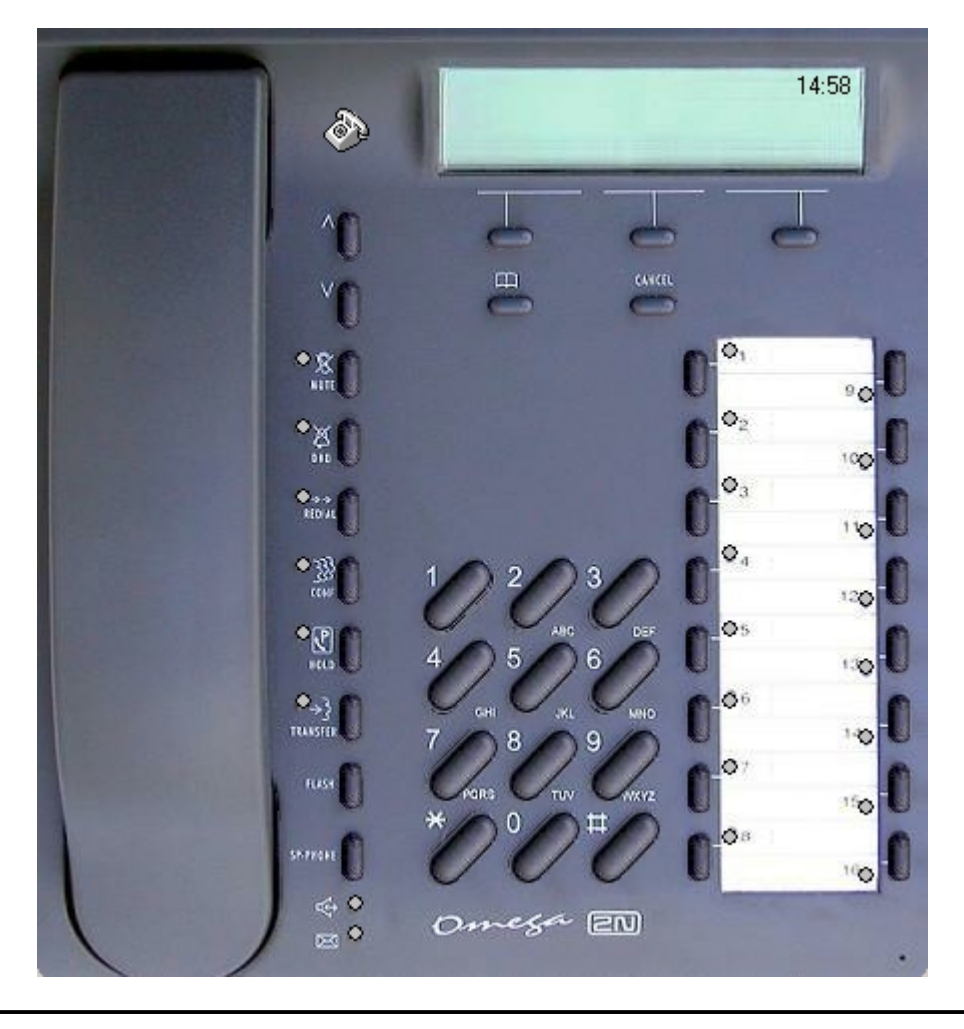

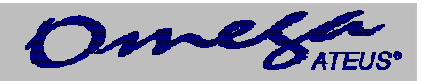

## <span id="page-7-0"></span>**3. Závěr**

Tím, že jste se dostali, až do této části a na Vašem monitoru je zobrazen předcházející displej, pak je možné Vám poblahopřát k úspěšné instalaci a popřát Vám mnoho úspěchů ve Vaší práci , ke kterým Vám jistě dopomůže i tento systém.

Pro orientaci v systému použijte prosím Nápovědu po stisku funkční klávesy F1, případně tlačítku Menu (symbol otevřené knihy) / Nápověda*.*